# **Universidade Federal de Minas Gerais Escola de Engenharia**

Departamento de Engenharia Eletrônica Laboratório de Informática Industrial

## **AULA 13 – INTEGRAÇÃO DE DADOS ENTRE SCADA E CLP**

*Objetivos:* Compreender o processo de integração de dados entre uma ferramenta SCADA e um Controlador Lógico Programável (CLP).

## **Atividades Prévias**

- 1. Leia atenciosamente, em casa, o texto desta prática, de forma a agilizar os procedimentos a serem executados no laboratório.
- 2. Elabore um pré-relatório manuscrito, entre 1 e 2 páginas, descrevendo seus objetivos, os resultados esperados e resumidamente os principais passos a serem executados..

## **Introdução**

Um dos aspectos mais sensíveis em sistemas de automação industrial é a integração de dados entre seus diversos equipamentos, desde sensores/atuadores até o nível corporativo (ERP), passando pelas camadas de Controle (CLP), Supervisão (SCADA) e Gestão da Produção (MES/PIMS). A complexidade desta integração está ligada tanto à multiplicidade de protocolos de comunicação de dados quanto às diferentes camadas de aplicações de software envolvidas.

Contudo, os protocolos de comunicação com CLPs são, em geral, proprietários e de características diversas, gerando inúmeras dificuldades na integração de dados entre arquiteturas heterogêneas. Por exemplo, uma indústria com CLPs de diferentes fabricantes e também diferentes sistemas SCADA pode incorrer em altos custos de configuração e manutenção da integração destes sistemas (algo que na indústria é referido como "custo total de propriedade", ou *total cost of ownership*).

Para superar estas dificuldades, um consórcio de grandes empresas fabricantes de equipamentos de controle, de pacotes SCADA e de software – conhecido como *OPC Foundation* – desenvolveu, em meados da década de 1990, um protocolo de comunicações aberto para a integração de dados em ambientes industriais. Este protocolo recebeu o nome de OPC (*Open Platform Communications* em sua designação atual) e tornou-se um padrão "de fato" em automação industrial. O OPC emprega uma arquitetura clienteservidor, através da qual um *servidor OPC* disponibiliza dados de processo para *clientes OPC*. Em geral, os pacotes SCADA mais modernos agem como clientes OPC nativos (ou seja, são naturalmente aptos para adquirir/enviar dados a um servidor OPC remoto).

Atualmente, o protocolo OPC é disponível em duas principais versões: a "clássica" baseada na tecnologia COM da Microsoft, e a mais moderna denominada UA (*Unified Architecture*) que, entre outros avanços, é independente de plataforma. Na presente prática empregaremos o OPC "clássico".

## **Integração de dados entre o SCADA InTouch e o CLP CompactLogix**

O *InTouch* permite a integração de dados com dispositivos de controle utilizando *drivers* de comunicação denominados *I/O Servers*. A cada dispositivo de controle (CLP) de um dado fabricante corresponde um diferente *I/O Server*. A leitura/escrita de dados de/para um *I/O Server* pelo *InTouch* pode ser feita de duas formas possíveis: empregando o mecanismo DDE (*Dynamic Data Exchange*) nativo dos sistemas operacionais da Microsoft, ou utilizando um protocolo proprietário denominado *SuiteLink*.

Na versão presentemente instalada no Laboratório de Automação, o *InTouch* não é um "cliente OPC nativo", requerendo assim um *I/O Server* especial denominado *Gateway* que, de um lado, age como cliente OPC e, de outro, possibilita a transferência de dados de/para o *InTouch* através dos mesmos mecanismos de um *I/O Server* tradicional.

Seja qual for o *I/O Server* empregado, o acesso pelo *InTouch* a variáveis de E/S situadas em um dispositivo de controle remoto é sempre executado através de um canal lógico de comunicação denominado *Access Name*. Os principais itens que compõem um *Access Name* são os seguintes:

- *Node Name*: Caso o *I/O Server* resida numa outra estação da rede, este item designa o nome de tal estação.
- *Application Name*: Corresponde ao nome do programa executável associado que realiza as funções de *I/O Server* (sem a extensão .EXE).
- *Topic Name*: Representa um sub-grupo de elementos de dados a ser acessado através do *I/O Server*.

## **Parte Prática**

A parte prática consiste no desenvolvimento de uma tela gráfica simples, com os recursos do *InTouch*, contendo alguns objetos associados aos elementos (sensores e atuadores) do painel MICA controlados pelo CLP *CompactLogix*. A conexão do *InTouch* com o *CompactLogix* será feita via protocolo OPC, já que este corresponde às tendências mais modernas do mercado, utilizando-se para tal o *I/O Server* "*Gateway"*.

A prática é composta das seguintes etapas, que devem ser executadas necessariamente nesta ordem, sob pena de dificultar sua execução com sucesso:

- 1. Carregamento do programa de controle no *CompactLogix,* montagem dos cabos no painel do MICA e teste do programa.
- 2. Ativação do programa correspondente ao servidor OPC, para que este capture as variáveis (*tags*) do *CompactLogix*.
- 3. Ativação e configuração do módulo *System Platform Management Console* para a configuração de acesso às variáveis do servidor OPC.
- 4. Criação uma nova aplicação no *InTouch* e, dentro desta, definir um *Access Name* a ser utilizado para a interface de dados com o CLP.
- 5. Definir a Base de Dados (t*agname dictionary*) do *InTouch*.
- 6. Elaboração, no *InTouch*, de uma tela sinóptica dotada de elementos gráficos correspondentes aos elementos de instrumentação e controle no painel do MICA.
- 7. Teste da aplicação.

#### **ETAPA 1: CARGA DO PROGRAMA DO CLP E MONTAGEM DO MICA**

- 1.1. Execute o *RSLogix 5000* e abra o programa *aula13ACD* localizado em C*:\Usuários\automação\ lab inf ind\aula13\_MICA.* Este programa simula o acionamento local ou remoto de um motor reversível, cujo sentido de rotação é determinado pelo sensor capacitivo (sentido frente) ou fotoelétrico (sentido ré). Os indicadores luminosos verde e vermelho do MICA indicam o acionamento frente ou ré do motor. Verifique e entenda a lógica *ladder* correspondente.
- 1.2. Faça a montagem dos cabos no painel do MICA conforme o quadro de variáveis abaixo:

| Descrição                     | Tipo        | Modo  | Endereco                                  | <b>Módulo MICA</b>                                  |
|-------------------------------|-------------|-------|-------------------------------------------|-----------------------------------------------------|
| Liga/Desliga no modo local    | <b>BOOL</b> | Input | Local:1:I.Data.0                          | Botão Liga/Desliga do contator C1                   |
| Liga/Desliga no modo remoto   | BOOL        | Base  |                                           |                                                     |
| Seleção de acionamento Frente | BOOL        | Input | Local:1:I.Data.1                          | Sensor Capacitivo (saída NA)                        |
| Seleção de acionamento Ré     | BOOL        | Input | Local:1:I.Data.2                          | Sensor Fotoelétrico (saída NA)                      |
| Seleção Modo Local/Remoto     | BOOL        | Input | Local:1:I.Data.4                          | Borne ED do contator C1                             |
| Acionamento do motor (Frente) | BOOL        |       | Output   Local:3:O.Data.0   Lâmpada Verde |                                                     |
| Acionamento do motor (Ré)     |             |       |                                           | BOOL   Output   Local:3:O.Data.2   Lâmpada Vermelha |

**Tabela 1:** Variáveis de E/S utilizadas

1.3. Confira a montagem, carregue o programa no CLP e teste o funcionamento do mesmo.

#### **ETAPA 2: EXECUÇÃO DO SERVIDOR OPC**

2.1. Execute o servidor OPC*: Menu Iniciar* → *Software Toolbox* → *TopServer 6 Configuration*, ou clique no respectivo atalho na área de trabalho.

2.2. Na janela principal do *TopServer*, clique na árvore de canais de comunicação e selecione o item *Global* para visualizar os *tags* existentes no *CompactLogix* aos quais você terá acesso via comunicação por OPC, como mostrado abaixo:

| <b>File</b><br>la2                                                   | [Connected to Runtime] - TOP Server 6 Configuration<br>Edit View Tools Runtime Help<br><b>Alle</b><br>函<br>67M<br>$\mathbf{v}$ | <b>Patt</b> | 叼<br>¥<br>警<br>łe                                                                                                    | $\overline{\text{BC}}$<br>ß<br>×                                                                                                    |                                                                                                    |                                                                   |                                                                         | $\times$<br>□      |
|----------------------------------------------------------------------|----------------------------------------------------------------------------------------------------|-------------|----------------------------------------------------------------------------------------------------|----------------------------------------------------------------------------------------------------|----------------------------------------------------------------------------------------------------|-------------------------------------------------------------------|-------------------------------------------------------------------------|--------------------|
| □ Project<br>□ (  Connectivity<br><b>E</b> MICA-CLP<br>Aliases مرجّ⊷ | in CompactLogix 1769-L32E<br><b>El Global</b><br>Fight Main Program                                                            |             | <b>Tag Name</b><br>aciona frente<br>aciona re<br>liga local<br>aliga remoto<br><b>Z</b> retardo<br>selecao_modo<br>Sensor_liga_frente<br>Sensor liga re | <b>Address</b><br><b>ACIONA FRENTE</b><br><b>ACIONA RE</b><br><b>LIGA LOCAL</b><br><b>LIGA REMOTO</b><br><b>RETARDO</b><br>SELECAO MODO<br>SENSOR_LIGA_FRENTE<br>SENSOR LIGA RE | Data Type<br>Boolean<br>Boolean<br>Boolean<br>Boolean<br>Long<br>Boolean<br><b>Boolean</b><br>Boolean | Scan Rate<br>100<br>100<br>100<br>100<br>100<br>100<br>100<br>100 | Scaling<br>None<br>None<br>None<br>None<br>None<br>None<br>None<br>None | <b>Description</b> |
|                                                                      |                                                                                                    |             | $\overline{\phantom{a}}$                                                                                                    |                                                                                                    |                                                                                                    |                                                                   |                                                                         |                    |
| Date                                                                 | Time                                                                                                    | Source      |                                                                                                    | Event                                                                                                    |                                                                                                    |                                                                   |                                                                         | $\wedge$           |
| $(i)$ 10/12/2021<br>$(i)$ 10/12/2021                                 | 09:09:34<br>09:09:35                                                                                                    |             | <b>TOP Server\Runtime</b><br><b>TOP Server\Runtime</b>                                                                                                  | Runtime re-initialization started.<br>Stopping Allen-Bradley ControlLogix Ethernet device driver.                                                                               |                                                                                                    |                                                                   |                                                                         |                    |
| $\overline{\phantom{a}}$<br>Ready                                    |                                                                                                    |             |                                                                                                    |                                                                                                    |                                                                                                    | Default User                                                      | Clients: 0 Active tags: 0 of 0                                          | $\rightarrow$      |

**Figura 1:** Janela do servidor OPC

2.3. Mantenha o *TopServer e*m execução durante toda a prática, minimizando sua janela. O *TopServer* executa em modo demonstração por 2 horas, ao final das quais deve ser reinicializado para novo período de funcionamento.

## **ETAPA 3: EXECUÇÃO E CONFIGURAÇÃO DO CLIENTE OPC**

3.1. Selecione *Menu Iniciar* → *AVEVA* → *System Platform Management Console*, ou clique no respectivo atalho na área de trabalho. A janela inicial do *Gateway* será exibida como mostrado abaixo.

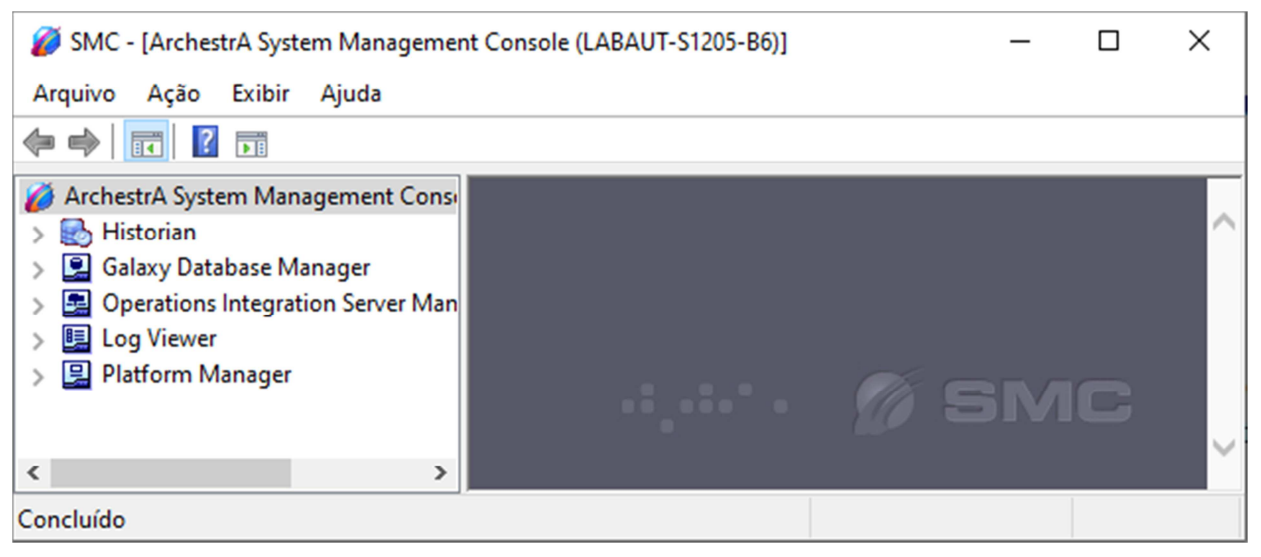

**Figura 2:** Janela de configuração do cliente OPC

3.2. Expanda a janela aberta até encontrar o item *Configuration* <sup>→</sup> *OPC*, como mostrado abaixo, e clique sobre o mesmo. Em seguida, clique no ícone imediatamente à direita do campo *Server Name*, para verificar os servidores OPC presentes no computador.

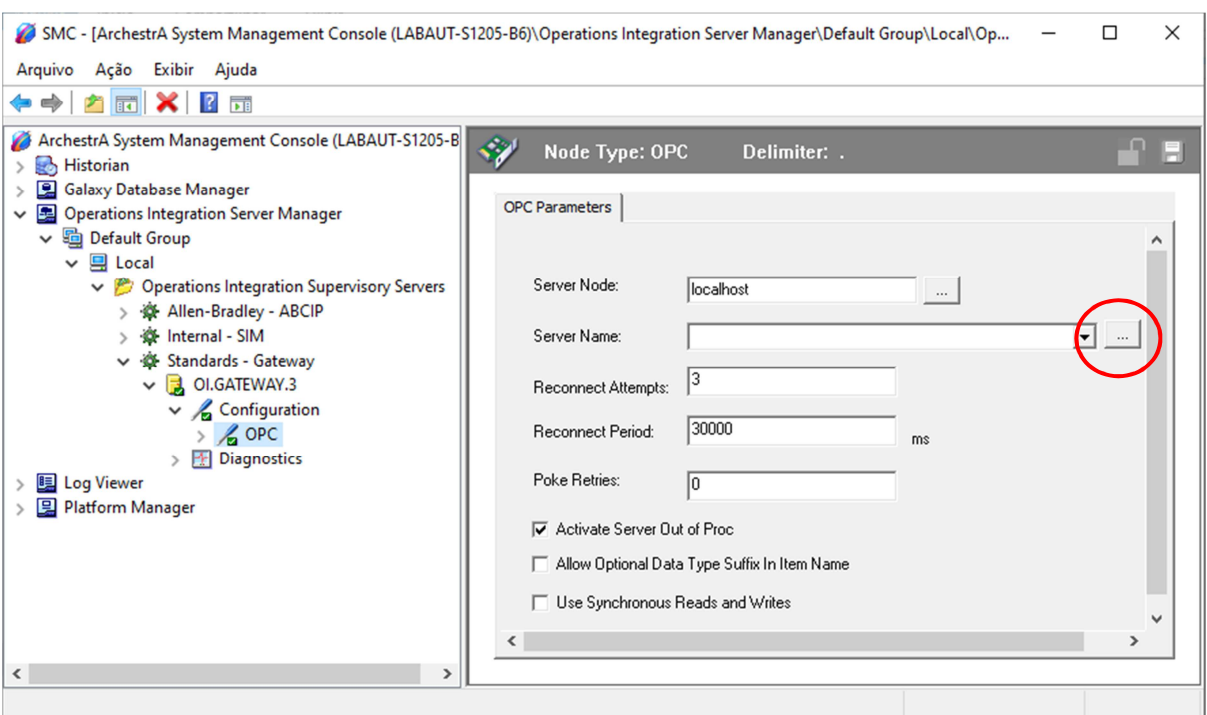

**Figura 3:** Janela principal do cliente OPC (*Gateway*).

3.3. Ainda nesta janela, selecione a opção correspondente ao servidor OPC *SwToobox.TopServer.V6*. como mostrado abaixo:

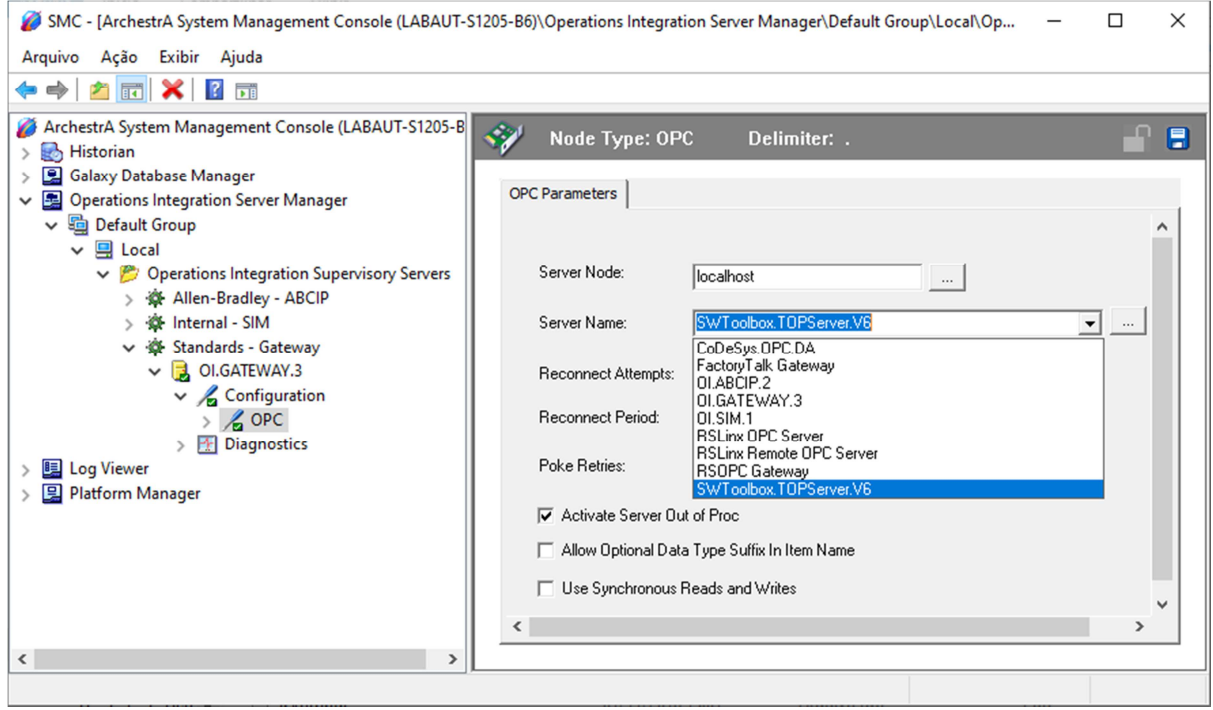

**Figura 4:** Seleção do servidor OPC.

3.4. O próximo passo corresponde à adição de um "grupo OPC", que conterá os itens de dados a serem lidos do CLP *CompactLogix* via servidor OPC. Para tal, clique com o botão da direita no objeto *OPC* e selecione *Add OPCGroup Connection.* Se surgir uma mensagem solicitando salvamento dos dados, clique em "Sim".

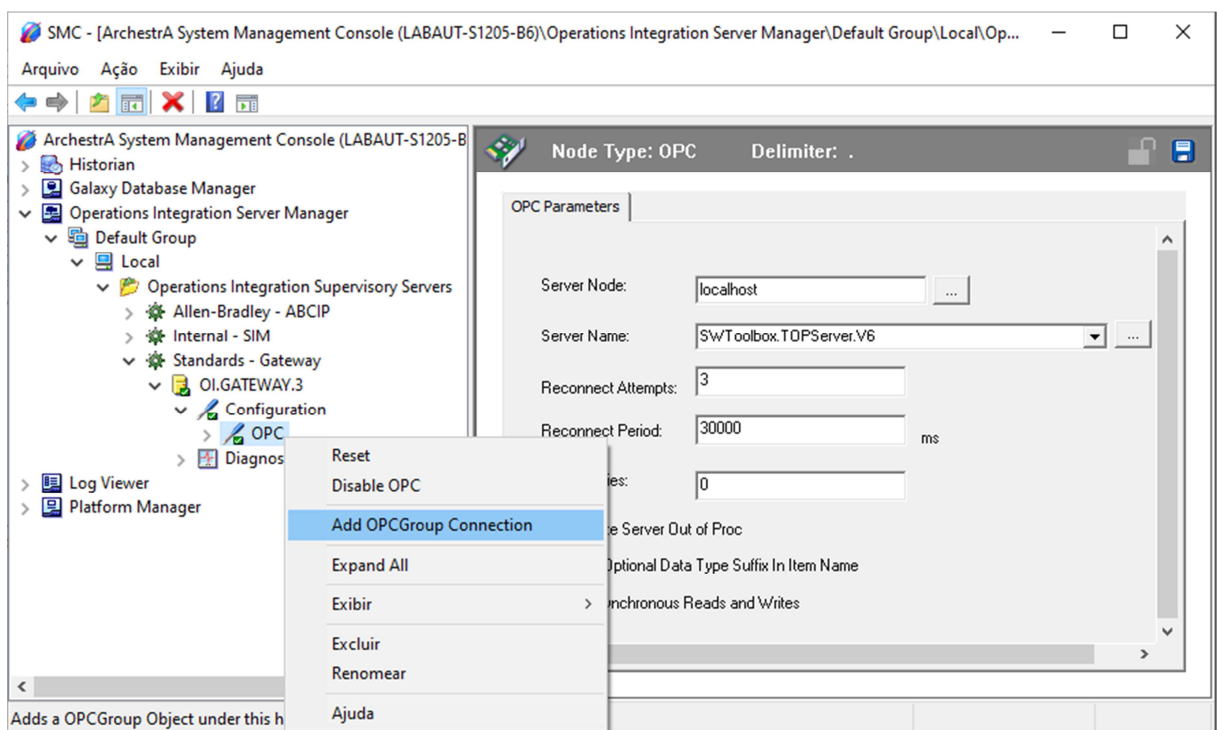

**Figura 5:** Inserção de um grupo OPC.

3.5. Como resultado da operação, você verá agora as propriedades do grupo OPC criado. Mude o campo *Update Rate* para 200ms, como mostrado abaixo, e anote o nome do *Device Group Name*, pois este será necessário quando da configuração do *InTouch*.

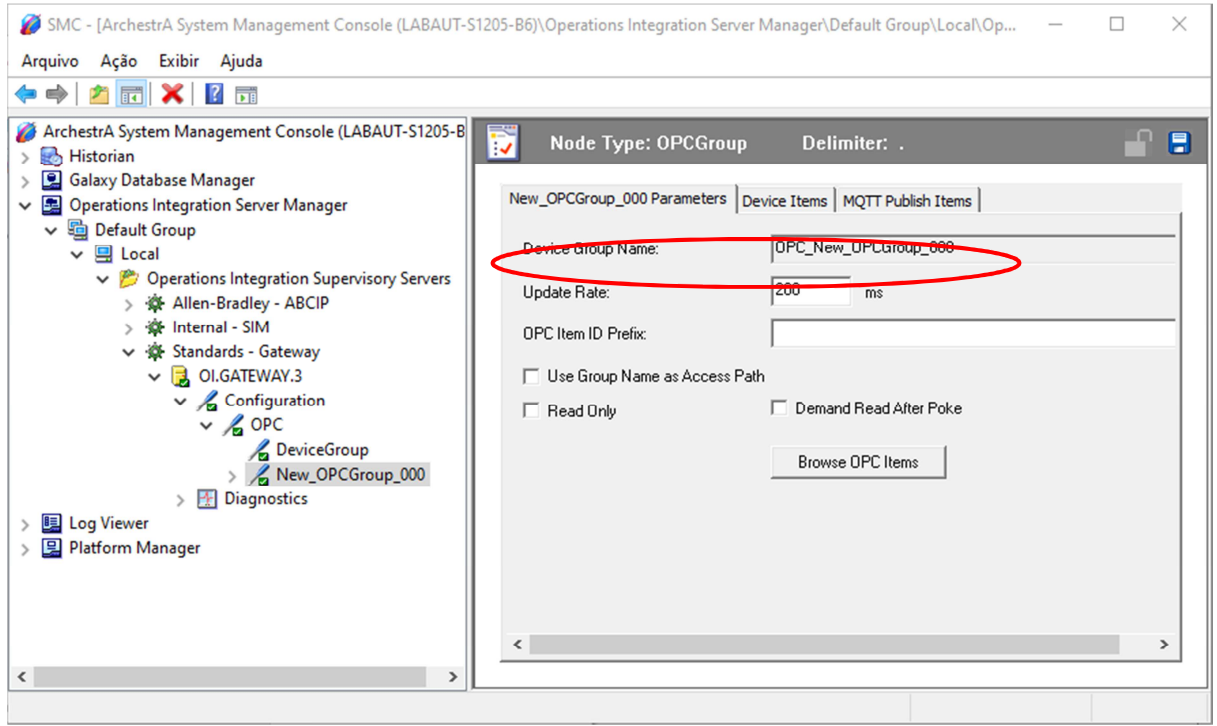

**Figura 6:** Propriedades do grupo OPC

3.6. O próximo passo consiste na adição das variáveis do CLP ao grupo criado. Para tal, clique no botão *Browse OPC Items* e, na nova janela que se abrir, expanda a árvore de variáveis à esquerda e selecione o item *Global*:

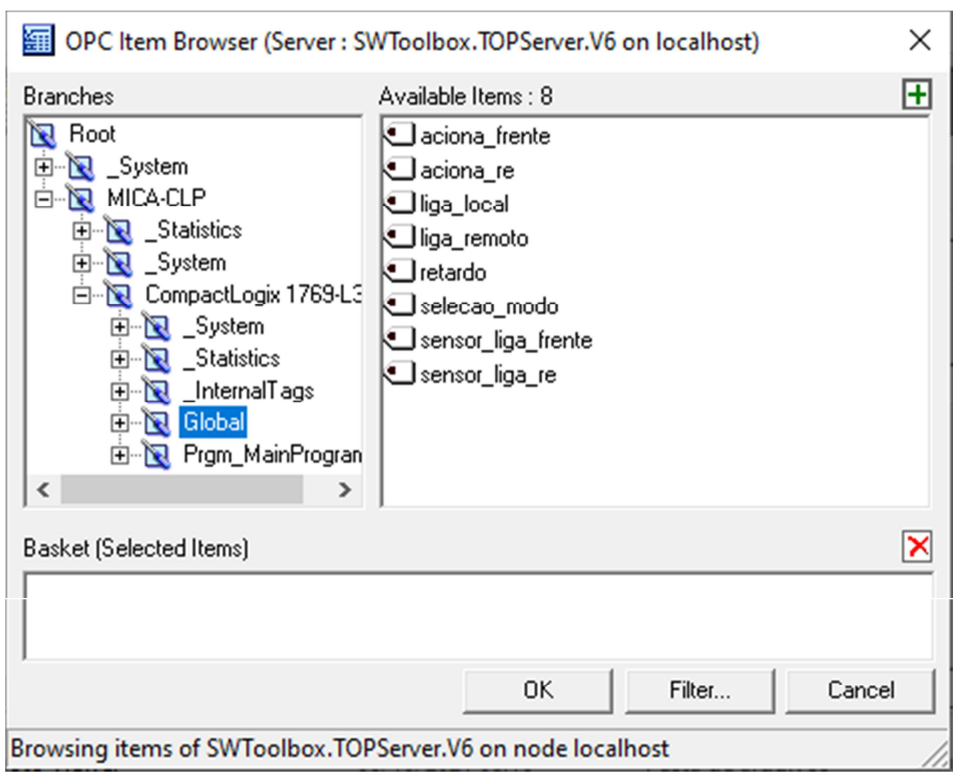

**Figura 7:** Variáveis do CLP disponibilizadas pelo servidor OPC

3.7. Selecione as variáveis do CLP presentes no servidor OPC como exemplificado a seguir, clique com o botão direito do mouse sobre as mesmas e em seguida clique em *Add to Basket*, ou, opcionalmente, arraste-as para o campo *Basket:*

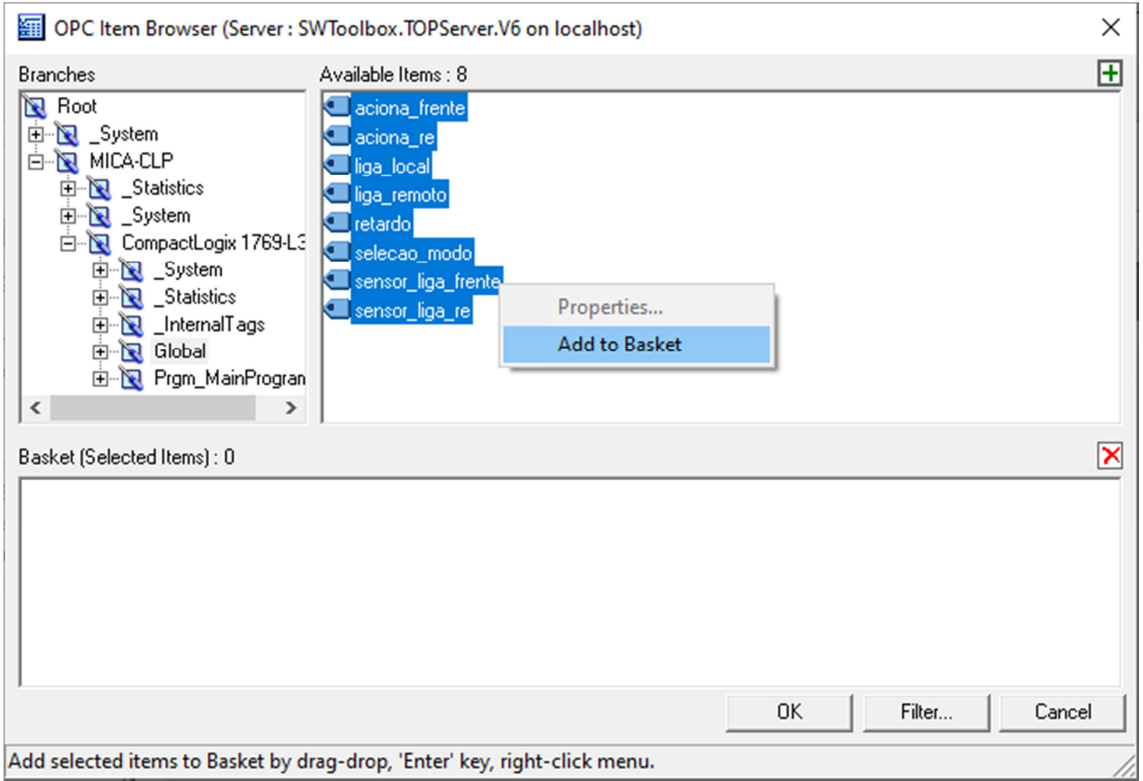

**Figura 8:** Variáveis do CLP disponibilizadas pelo servidor OPC

3.8. Como resultado, as variáveis do CLP serão adicionadas à cesta. Clique em OK.

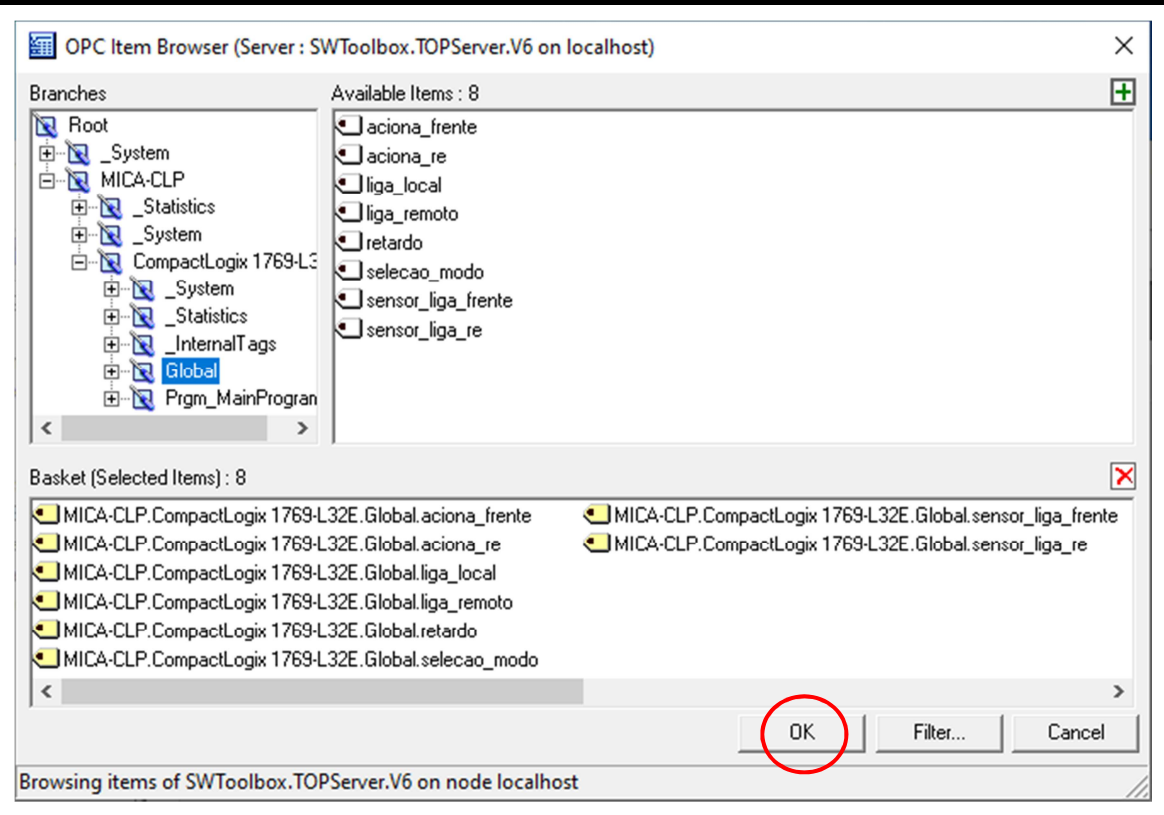

**Figura 9:** Variáveis do CLP disponibilizadas pelo servidor OPC

3.9. Na janela anterior do *System Platform Management Console*, comute para a aba *Device Items*. Os nomes mostrados são os "endereços OPC" de cada variável a ser lida do CLP. Mantenha esta janela aberta, para que você possa copiar estes endereços para os locais apropriados do supervisório *InTouch*.

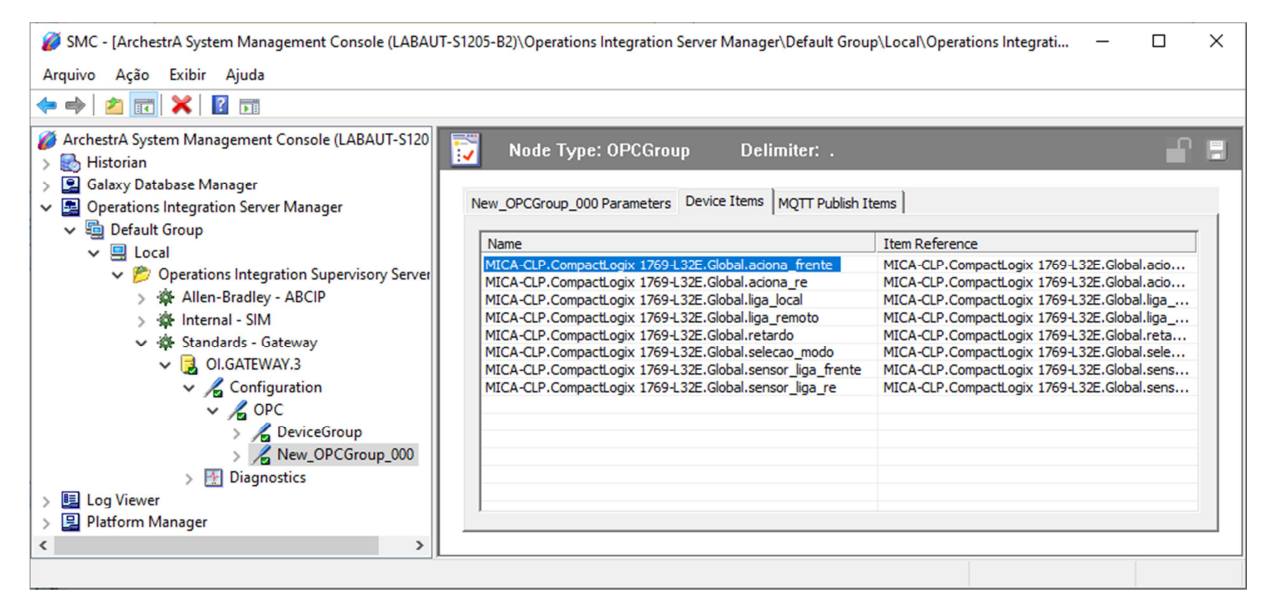

**Figura 10:** Nomes das variáveis do CLP a serem introduzidas no *InTouch*.

#### **ETAPA 4: CRIAÇÃO DE UMA NOVA APLICAÇÃO NO INTOUCH E DEFINIÇÃO DO ACCESS NAME**

- 4.1. Crie uma nova aplicação no *InTouch*, repetindo os passos iniciais 1...9 do tutorial realizado na aula 5 anterior.
- 4.2. No *WindowMaker*, selecione *Special* → *Access Names*, provocando a exibição de uma janela com a lista de *Access Names* existentes:

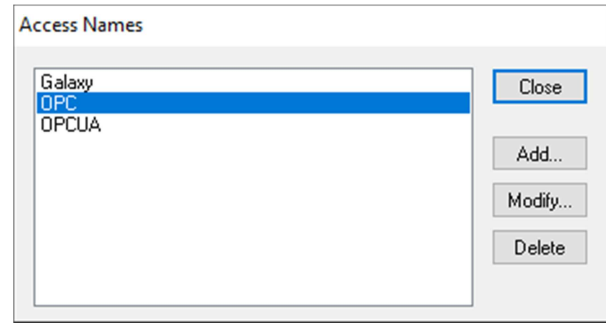

**Figura 9:** Janela de criação de *Access Names* no *InTouch.*

4.3. Clicar no botão *Add* e, na sequência, preencher os campos da janela que se abrirá com os nomes do "objeto OPC" e do "grupo OPC" criados anteriormente no *Gateway*, como exemplificado abaixo:

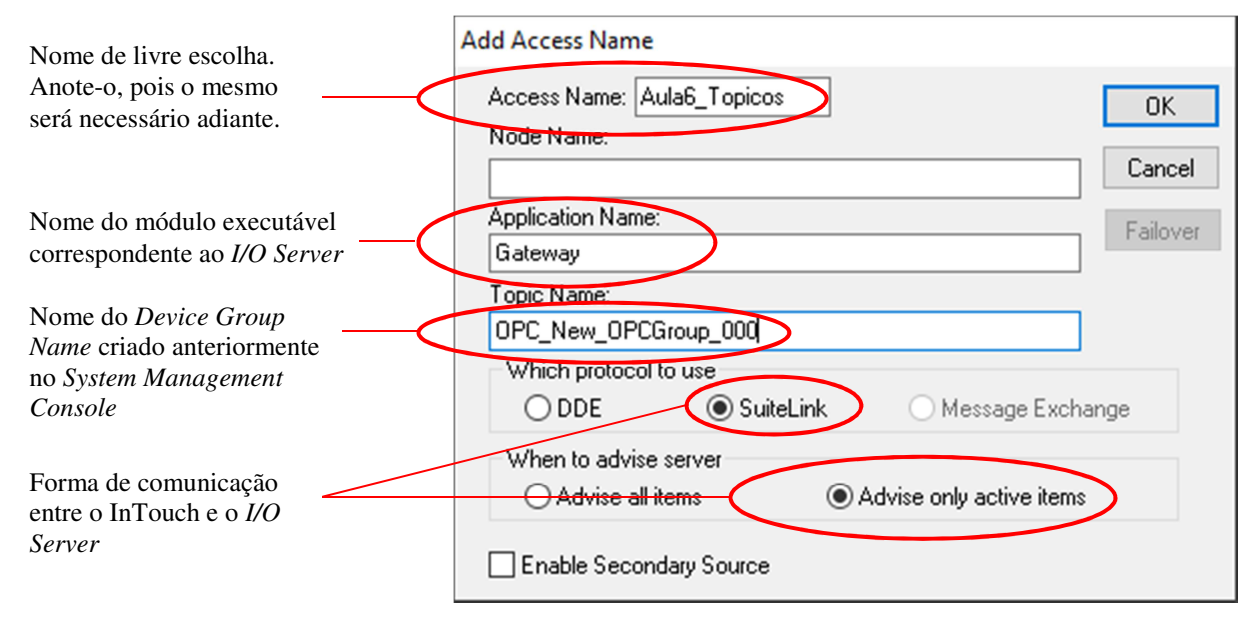

**Figura 10:** Campos para definição de um *Access Name*.

Na figura anterior, o campo *Access Name* é de livre escolha; o campo *Node Name* deve permanecer vazio, pois o *Gateway* estará sendo executado localmente em seu PC; o campo *Application Name* deve ser *Gateway,* que corresponde ao nome do programa executável correspondente ao *I/O Server*; e o campo *Topic Name* deve corresponder com exatidão ao nome do "grupo OPC" (*Device Group Name*) definido no item 3.5. Atenção também para a marcação correta das opções "*Which protocol to use*" e "*When to advise server*".

4.4. Clique *OK* para encerrar esta janela de diálogo.

# **ETAPA 5: DEFINIÇÃO DA BASE DE DADOS DO INTOUCH**

Maximize a janela do servidor OPC (*TOPServer*) e verifique os *tags* disponíveis para leitura no CLP CompactLogix. Você deverá criar *tagnames* na base de dados do *InTouch* correspondentes aos seguintes *tags* do *ControlLogix*:

| Tag OPC            | Descrição                       | Tipo    | Tipo no InTouch | Atributo no InTouch |  |
|--------------------|---------------------------------|---------|-----------------|---------------------|--|
| liga_local         | Liga/Desliga no modo local      | Boolean | I/O Discrete    | <b>Read Only</b>    |  |
| liga remoto        | Liga/Desliga no modo remoto     | Boolean | I/O Discrete    | Read/Write          |  |
| selecao modo       | Chave de seleção Local/Remoto   | Boolean | I/O Discrete    | <b>Read Only</b>    |  |
| sensor_liga_frente | Sinalização de sentido Frente   | Boolean | I/O Discrete    | <b>Read Only</b>    |  |
| sensor_liga_re     | Sinalização de sentido Ré       | Boolean | I/O Discrete    | <b>Read Only</b>    |  |
| aciona_frente      | Sinalização de sentido Ré       | Boolean | I/O Discrete    | <b>Read Only</b>    |  |
| aciona re          | Sinalização de sentido Ré       | Boolean | I/O Discrete    | <b>Read Only</b>    |  |
| retardo            | Tempo de retardo do acionamento | Integer | I/O Integer     | <b>Read Only</b>    |  |

**Tabela 2:** Variáveis de E/S a serem declaradas no *InTouch*

Para criar os *tagnames* no *InTouch*, siga o procedimento abaixo:

- 5.1. Selecione *Special* → *Tagname Dictionary* para trazer a janela de definição de *tagnames*.
- 5.2. Clique no botão *New* para criar uma nova variável (*tag*) na Base de Dados.
- 5.3. Preencha os campos adequadamente, conforme detalhado na Fig. 11.
- 5.4. Clique no botão *Save* para salvar o *tag*.
- 5.5. Repita os passos 5.2 a 5.4 para todas as variáveis desejadas.

*Dica:* Se você definiu e salvou um *tag* cujo nome termina em algum algarismo, como por exemplo *liga\_motor1*, use o botão ">>" para que o *InTouch* gere automaticamente uma nova variável com o mesmo nome anterior mas com seu sufixo numérico incrementado (*status\_motor2*, etc.). Ao proceder assim, não se esqueça de salvar as variáveis à medida que forem criadas.

5.6. Clique no botão *Close* para fechar a janela de criação de *tags*.

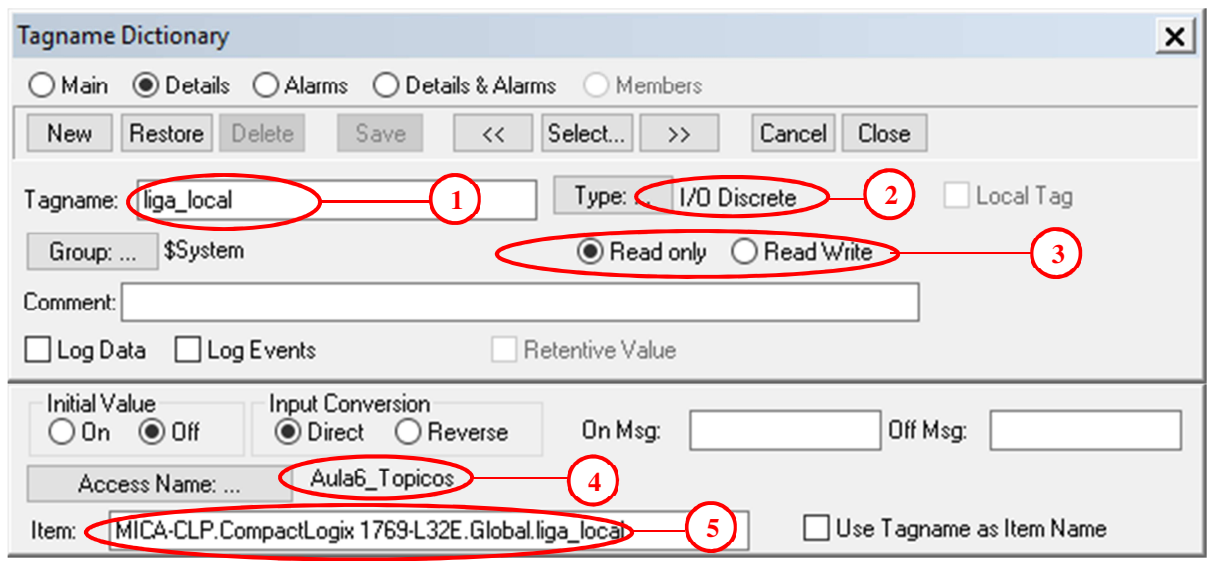

**Figura 12:** Campos para definição de um *tag* no *InTouch*.

- 1 Nome do *tag*. Use um nome que lembre a função da variável.
- 2 Tipo do *tag*, conforme a tabela 2.
- 3 Atributo do *tag*, conforme a tabela 2.
- 4 *Access name* previamente definido.
- 5 Nome do item de leitura/escrita no *I/O Server*. Deve corresponder com exatidão ao "endereço OPC" de cada variável incluída no "grupo OPC", conforme apresentada na aba *Device Items* do *System Platform Management Console* (vide item 3.9). Para facilitar o trabalho, clique no nome da variável na janela do *System Platform Management Console* e copie/cole para o presente campo do *Tagname Dictionary*.

#### **ETAPA 6: ELABORAÇÃO E TESTE DE UMA TELA DE SINÓPTICO**

6.1. Crie uma tela de sinóptico com o *WindowMaker*, inserindo objetos gráficos na mesma referentes aos sinais de processo descritos a seguir. Empregue símbolos fáceis de desenhar, tais como círculos, retângulos, etc. Evite trazer símbolos prontos do *wizard,* pois estes têm atributos mais complexos que frequentemente causam confusão no entendimento de seus propósitos.

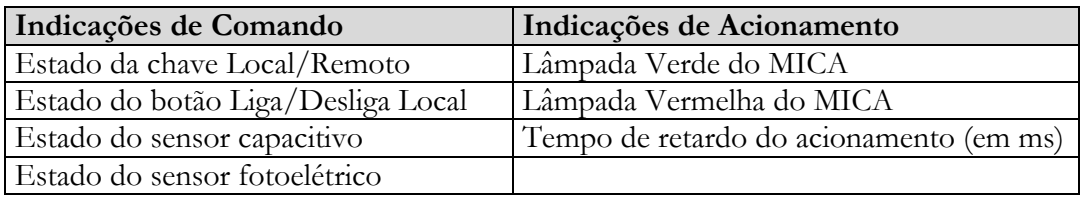

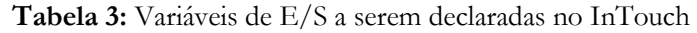

Laboratório de Informática Industrial – Prof. Luiz T. S. Mendes – DELT/EE-UFMG – 2022

- 6.2. Insira também um botão Liga/Desliga para que você possa acionar remotamente (via supervisório) o servo-motor, definindo sua ação como *toggle*. A Fig. 13 apresenta uma sugestão da tela final de sinóptico.
- 6.3. Vincule os elementos gráficos aos *tagnames* definidos anteriormente, e configure suas propriedades de forma que apresentem cores diferentes (p. ex. verde e vermelho) para os estados lógicos *"falso"* ou *"verdadeiro"* das respectivas variáveis lidas do CLP.
- 6.4. Após a elaboração da tela, comute para o *WindowViewer* e teste sua aplicação.

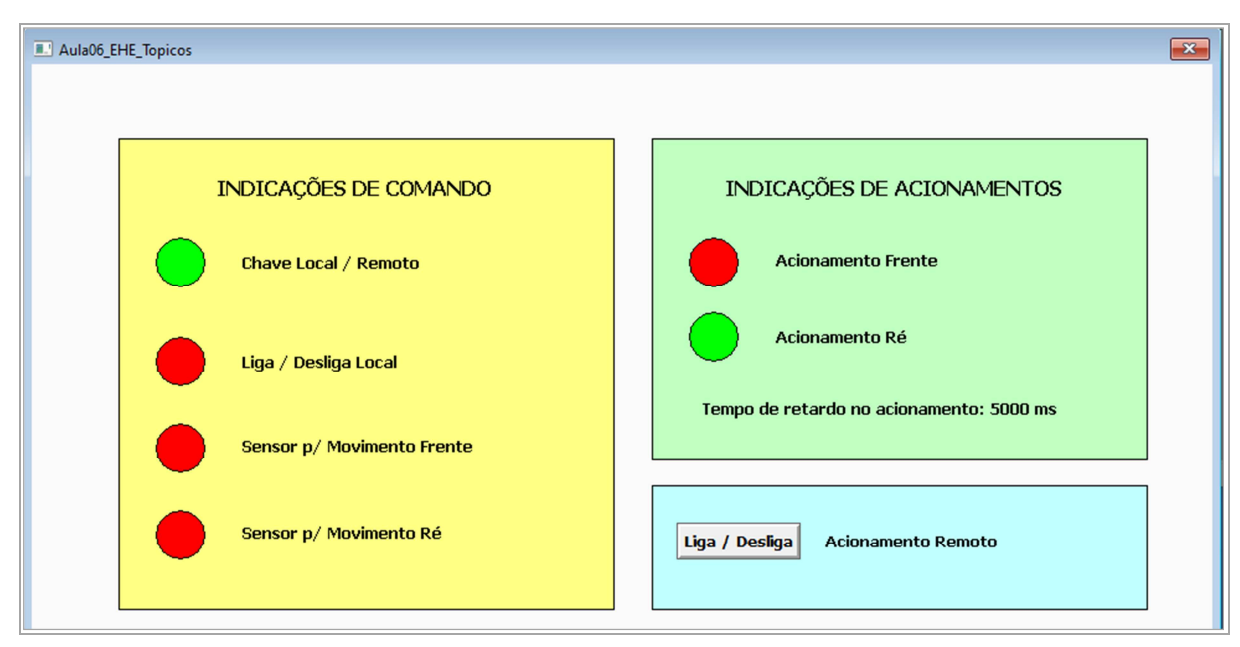

 **Figura 13:** Sugestão de tela de sinóptico no *InTouch*.